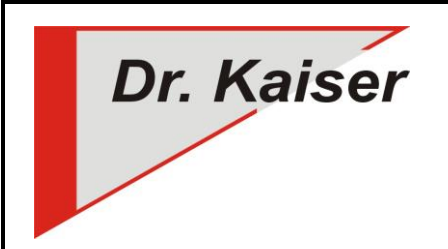

*Dr. Kaiser Systemhaus GmbH Köpenicker Straße 325 12555 Berlin Telefon: (0 30) 65 76 22 36 Telefax: (0 30) 65 76 22 38 E-Mail: info@dr-kaiser.de Internet: www.dr-kaiser.de*

# *DKS-Didakt® 2019 Installation und Konfiguration*

#### <span id="page-0-0"></span>**Einleitung**

Vielen Dank für die Nutzung des Programms "DKS-Didakt® 2019". Bitte lesen Sie diese Anleitung, bevor Sie mit der Einrichtung von DKS-Didakt beginnen. Die Anleitung soll Ihnen helfen mögliche Fehler zu vermeiden und einer Fehlkonfiguration von DKS-Didakt vorzubeugen.

#### <span id="page-0-1"></span>**Was ist DKS-Didakt?**

DKS-Didakt stellt dem Lehrer wichtige didaktische Funktionen im Computerraum zur Verfügung.

Das Programm funktioniert in Verbindung mit dem PC-Wächter oder der Software DRIVE in der Version 10.3.560, mit Einschränkungen in den Versionen 7.2, 10.1, 10.2. und 10.3 bis Version 10.3.526

DKS-Didakt 2019 verfügt über folgende Funktionen:

- Schüler-Computer sperren
- Internetzugang zeitweilig freigeben
- Soundausgabe abschalten
- CD- und DVD-Laufwerke sperren
- neue USB-Geräte sperren
- alle Drucker gezielt freigeben
- den Lehrer-Desktop an Alle senden
- einen Schüler-Desktop an Alle senden
- alle Schüler-Desktops einsehen
- Übernahme Maus und Tastatur
- Dateien oder Ordner austeilen

• Dateien oder Ordner zurückgeben

• Dateien oder Ordner einsammeln

- Klausurmodus mit Sperren des Netzwerkverkehrs und Internet für Alle oder ausgewählte Schüler-Computer (Drucken auf Netzwerkdrucker möglich)
- Computer neu starten u. ausschalten
- Computer aufwecken per WoL
- Statische oder dynamische Zuordnung der Schüler-Computer/Notebooks/Tablets zu einem Lehrer-Computer
- DKS-Didakt besteht aus mehreren Modulen:
- Lehrer-Modul (DKS-Didakt Konsole) Konfigurationsprogramm (optional)
- 
- 
- Schüler-Modul  **Lizenzdatei für Lehrer-Modul**

Die vorliegende Beschreibung erläutert die Installation des Lehrer- und des Schüler-Moduls. Die Anleitung des Lehrer-Moduls befindet sich in einer Datei, die bei der Installation erzeugt wird.

#### <span id="page-1-0"></span>**Systemvoraussetzungen**

- $\,$  Betriebssystem Microsoft® Windows® 7 $^{(32\text{-}/64\text{-}Bit)}$  / 8 und 8. $1^{(32\text{-}/64\text{-}Bit)}$  /  $10^{(32\text{-}/64\text{-}Bit)}$
- Anwendungssoftware mit Windows kompatibler Funktion
- mindestens 1 GHz Prozessor und 1 GB RAM
- funktionsfähiges TCP/IP-Ethernet-Netzwerk
- installierter PC-Wächter oder DRIVE in der Version 10.3.560 oder höher, mit Einschränkungen Versionen 7.2, 10.1, 10.2 und bis 10.3.526 auf den zu steuernden Computern
- am Lehrer-Computer muss UDP-Port 4875 verfügbar sein. (Advertising DKS-Didakt Schüler kann über die XML-Konfiguration geändert werden) TCP-Port ist individuell
- am Schüler-Computer muss UDP-/ TCP-Port 4875 verfügbar sein.
- für den Einsatz in getrennten VLAN sind folgende Ports frei zu schalten:
- o Lehrer-Computer
	- UDP 4875 (in beide Richtungen globaler Broadcast) Verbindung/Anmeldung TCP 4875 (von Lehrernetz an alle TCP-Ports im Schülernetz) UDP 3865+3866 (in beide Richtungen - globaler Broadcast) – Bildschirmübertragung TCP 3865 (in beide Richtungen) - Bildschirmeinsicht
- o Schüler-Computer
	- TCP alle Ports vom Schülernetz an TCP-Port 4875 im Lehrernetz
	- UDP 3865+3866 (in beide Richtungen globaler Broadcast) Bildschirmübertragung TCP 3865 (in beide Richtungen) - Bildschirmeinsicht

## **Inhaltsverzeichnis**

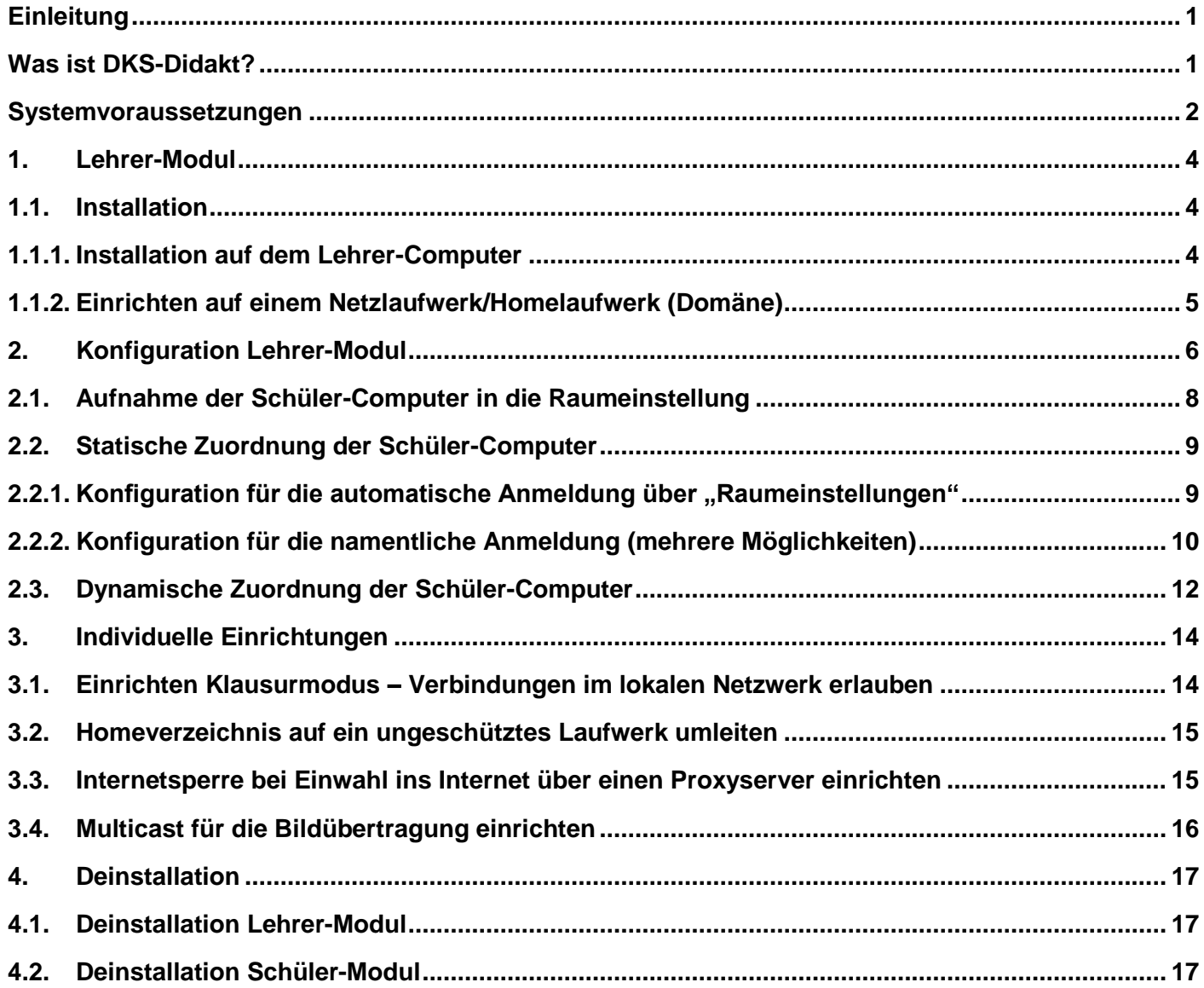

#### <span id="page-3-0"></span>**1. Lehrer-Modul**

Das Lehrer-Modul gliedert sich in vier Teile:

- Unterrichtsprogramm (DKS-Didakt Konsole)
- Konfigurationsprogramm (optional)
- Lizenzdatei
- Ordnerstruktur zum Dateiaustausch

Das Unterrichts- und das Konfigurationsprogramm werden mit der nachfolgend beschriebenen Installation erstellt. Die Lizenzdatei erhalten Sie beim Kauf oder vom Administrator. Die Ordnerstruktur erzeugt DKS-Didakt automatisch bei der Eingabe der Schul- und Klassenbezeichnungen.

#### <span id="page-3-1"></span>**1.1. Installation**

Zur Installation benötigen Sie folgende Dateien:

- für das **L**ehrer-Modul: SetupDksDidakt20xx.msi (z.B. SetupDksDidakt2019.msi)
- für das **S**chüler-Modul: PC-Wächter oder Drive 7.2, 10.1, 10.2 bzw. 10.3 (Schüler-Modul integriert)

Bei Nutzung der PC-Wächter- oder DRIVE-Versionen 7.2, 10.1, 10.2 oder bis 10.3.526 können neue Funktionen von DKS-Didakt 2019 nicht genutzt werden, da diese erst im Treiber des PC-Wächters bzw. der DRIVE Version 10.3.560 integriert sind.

#### <span id="page-3-2"></span>**1.1.1. Installation auf dem Lehrer-Computer**

Wenn auf dem Lehrer-Computer der PC-Wächter oder Drive installiert ist, prüfen Sie bitte, ob das Schüler-Modul installiert ist (D-Icon in der Taskleiste = Schüler-Modul ist installiert). Das Schüler-Modul muss in dem Fall deinstalliert werden (siehe Punkt 4.2 "Deinstallation Schüler-Modul").

Wenn Sie eine frühere Version von DKS-Didakt auf dem Lehrer-Computer installiert haben, deinstallieren Sie diese bitte vorher.

Starten Sie auf dem Lehrer-Computer das Programm "SetupDksDidakt20xx.msi" mit einem Doppelklick. Bestätigen Sie die Installation mit "Weiter", "Installieren" und "Fertig stellen".

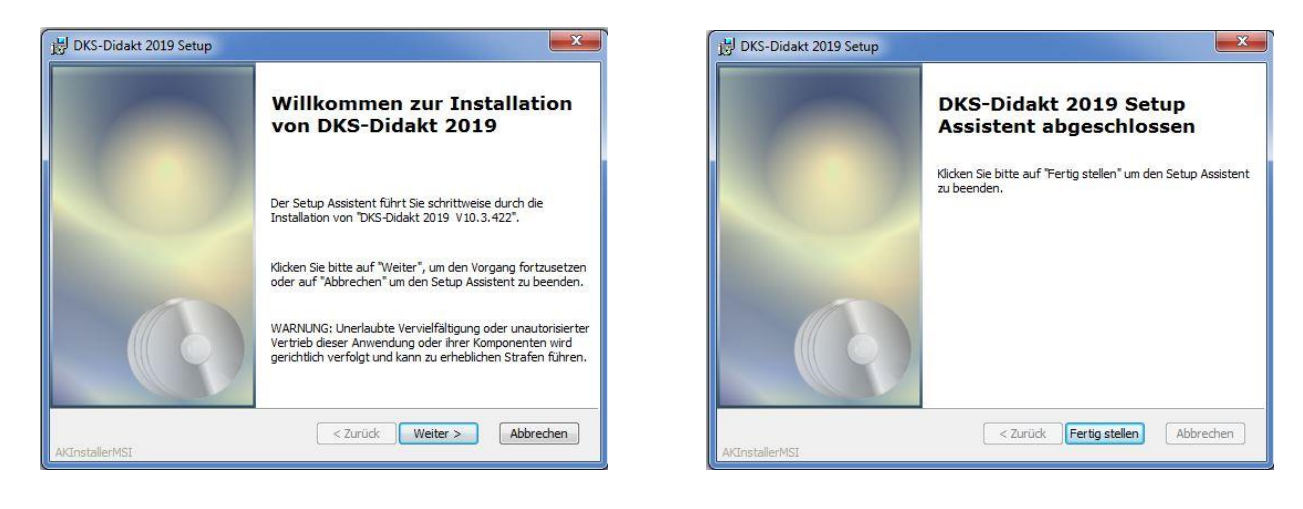

Bei der Installation werden auf dem Computer Ports in der Firewall freigegeben. Dies ist für die Netzwerkverbindung zwischen Lehrer- und Schüler-Computer notwendig. Weiterhin werden folgende Verknüpfungen erstellt:

- "DKS-Didakt 2019 Konfiguration" unter "Start Alle Programme DKS"
- "DKS-Didakt 2019" unter "Start Alle Programme DKS"

Kopieren Sie nun Ihre **Lizenzdatei** "DksDidakt2019.lic" nach "C:\Programme\DKS\Didakt" bzw. "C:\Programme(x86)\DKS\Didakt".

Beim ersten Start von DKS-Didakt 2019 wird das Fenster mit dem Windows-Sicherheitshinweis eingeblendet. Um DKS-Didakt nutzen zu können, muss der Zugriff zugelassen werden.

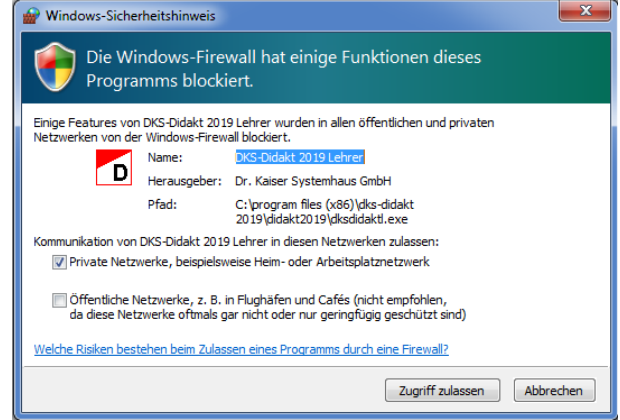

## <span id="page-4-0"></span>**1.1.2. Einrichten auf einem Netzlaufwerk/Homelaufwerk (Domäne)**

Es ist möglich DKS-Didakt vom Netzlaufwerk (z.B. dem Homelaufwerk eines Domänenbenutzers) zu starten. Voraussetzung ist, dass DKS-Didakt auf dem Lehrer-Computer installiert und komplett eingerichtet wird.

Die Installation von DKS-Didakt auf dem Lehrer-Computer ist notwendig, da mit der Installation die Einträge in der Firewall gesetzt werden.

Das Netzlaufwerk bzw. Homelaufwerk muss vom Administrator angelegt werden.

Vorgehensweise:

- 1. Windows starten und am Lehrer-Computer als Administrator an der Domäne anmelden
- 2. DKS-Didakt auf dem Lehrer-Computer installieren (siehe Installationsanleitung)
- 3. Lizenzdatei von DKS-Didakt nach C:\Programme\DKS\Didakt2019 bzw. C:\Programme(x86)\DKS\Didakt2019 kopieren
- 4. gewünschte Schulen und Klassen über die DKS-Didakt Konfiguration anlegen (siehe Installationsanleitung)
- 5. zu steuernde Schüler-Computer über die Raumkonfiguration von DKS-Didakt anlegen (siehe Installationsanleitung)
- 6. Administrator abmelden und Lehrer-Admin (der ein Netz- oder Homelaufwerk hat) an der Domäne anmelden
- 7. kompletten Ordner Didakt unter C:/Programme/DKS/ bzw. C:/Programme(x86)/DKS/Didakt auf das Netz- bzw. Homelaufwerk kopieren

Nun kann DKS-Didakt über den Aufruf der DksDidaktL.exe (diese befindet sich im Didakt-Ordner) auf dem Netz- bzw. Homelaufwerk gestartet werden.

Hat jeder Lehrer seine eigene Lehrerlizenz, so muss diese in den Ordner Didakt jedes Netz- /Homelaufwerkes kopiert werden.

Bei Verwendung von Raumlizenzen muss die Raumlizenzdatei in den Ordner Didakt jedes Netz-/Homelaufwerkes kopiert werden.

**Wichtig**: Es kann sich immer nur eine Lizenzdatei im jeweiligen Ordner Didakt befinden.

**Hinweis**: Die Ordner Einsammeln, Austeilen und Zurückgeben befinden sich nun auf:

- − dem Lehrer-Computer
- − dem Netz-/Homelaufwerk

Die Ordner Einsammeln, Austeilen und Zurückgeben werden auf dem jeweiligen Gerät/Laufwerk genutzt, von dem DKS-Didakt gestartet wird.

**Wichtig:** Der Start von DKS-Didakt vom Netz-/Homelaufwerk muss weiterhin vom Lehrer-Computer erfolgen, auf dem DKS-Didakt installiert ist. Wird DKS-Didakt per Netz- /Homelaufwerk auf einem anderen Computer gestartet, auf dem kein DKS-Didakt installiert ist, so werden die bisher angelegten Schüler-Computer nicht gefunden. Es ist dann nur eine temporäre Anmeldung über Vor- und Zunamen möglich.

Soll DKS-Didakt nicht mehr vom Lehrer-Computer, sondern nur noch vom Netz- oder Homelaufwerk gestartet werden, kann die Lizenzdatei und das Verzeichnis Schulen (beides im Ordner Didakt) vom Lehrer-Computer gelöscht werden.

## <span id="page-5-0"></span>**2. Konfiguration Lehrer-Modul**

Mit DKS-Didakt 2019 haben Sie die Möglichkeit,

- der statischen Zuordnung der Schüler-Computer an einen konkreten Lehrer-Computer (z.B. Computerraum – Zuordnung bleibt bestehen) – bisherige Vorgehensweise,
- − der dynamischen Zuordnung der Schüler-Computer an einem oder mehreren Lehrer-Computern (z.B. bei Nutzung eines Notebook-Wagens / Tablet-Koffers, bei denen alle Schüler-Computer durch eine Gruppe/Klasse genutzt werden, oder auch in zwei oder mehrere Gruppen aufgeteilt werden können).

Bei beiden Möglichkeiten sind 2 Anmeldearten möglich, die auch kombiniert genutzt werden können:

- a) Automatische Anmeldung über den Computernamen (z.B. wenn nur Internetrecherche durchgeführt werden soll)
- b) Namentliche Anmeldung (z.B. wenn Dokumente, wie Arbeitsblätter, Tests u.a. ausgeteilt und an die jeweiligen Schüler wieder zurückgegeben werden sollen) – hier stehen mehrere Möglichkeiten zur Verfügung

Bei DKS-Didakt 2019 ist die zwingende Ausführung des Programms "DKS-Didakt 2019 Konfiguration" nicht mehr erforderlich. Wenn Sie eine Klassen- oder Gruppenstruktur erzeugen wollen, sollten Sie das Programm ausführen. Sie können die Konfiguration auch aufrufen, indem Sie DKS-Didakt 2019 öffnen und im Menüpunkt "Einstellungen" den Punkt "Konfiguration" wählen.

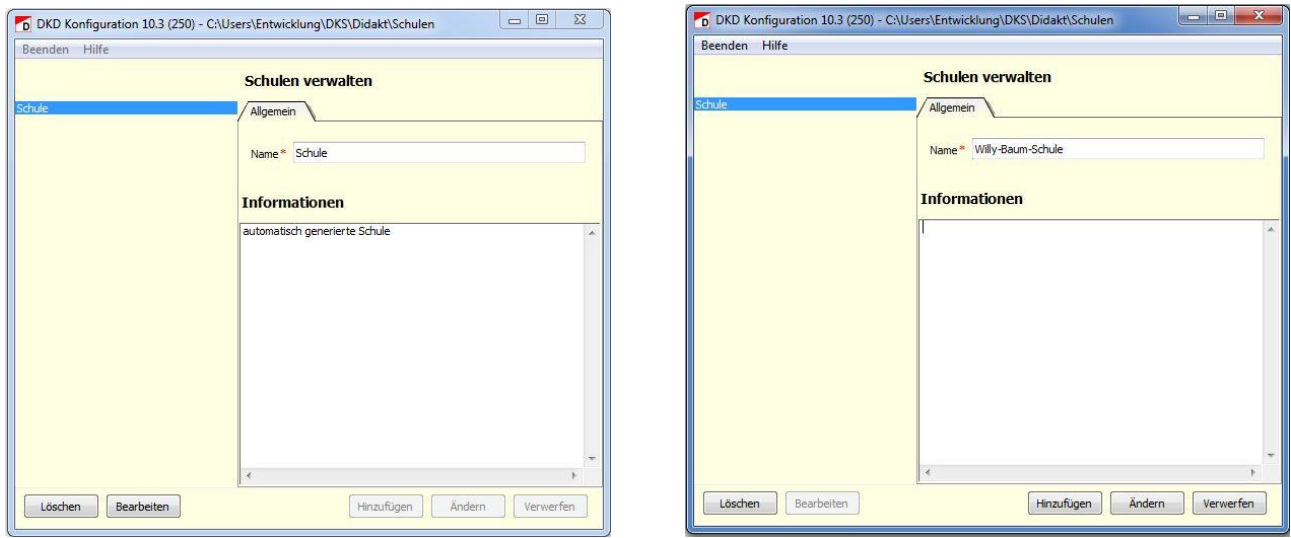

Tragen Sie in das Eingabefeld "Name\*" den Namen der Schule/Einrichtung ein und löschen die Hinweise im Feld "Information. Anschließend bestätigen Sie die Schaltfläche "Ändern".

Führen Sie jetzt einen Doppelklick auf den Namen der Schule/Einrichtung im linken Bereich aus und tragen in das Eingabefeld "Klasse/Kurs\*" die Bezeichnung der Klasse bzw. des Kurses ein und gehen anschließend auf "Ändern". Geben Sie auf die gleiche Art und Weise die weiteren Klassen- und Kursbezeichnungen ein.

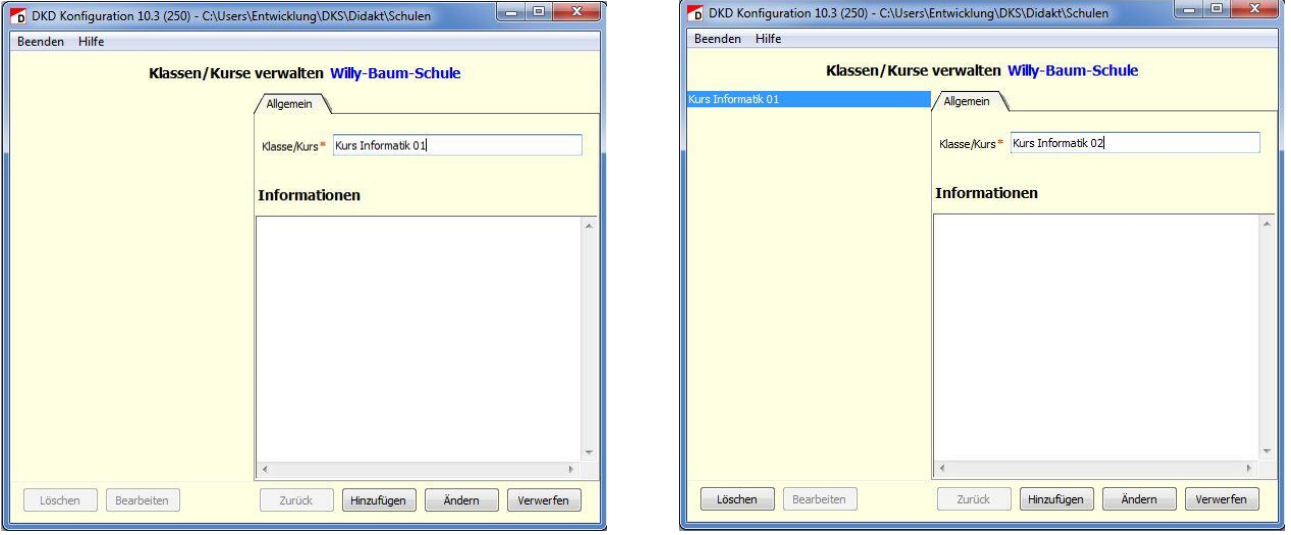

Beim Start von DKS-Didakt 2019 wählen Sie dann die jeweilige Klasse bzw. Kurs aus.

Sollten Sie keine entsprechende Struktur der Klassen und Kurse aufbauen wollen, entfallen diese Schritte. Um die Standardbezeichnung des Kurses "Default" zu ändern, starten Sie die "DKS-Didakt 2019 Konfiguration", machen einen Doppelklick im linken Bereich auf "Schule" und geben in das Eingabefeld die gewünschte Bezeichnung ein, die Sie über "Ändern" bestätigen und beenden anschließend das Programm.

DKS-Didakt legt automatisch für jede Schule ein Verzeichnis unter C:\Programme\DKS\Didakt\Schulen\ bzw. C:\Programme(x86)\DKS\Didakt\Schulen\ an, in der die Klassen gespeichert sind. Zusätzlich werden für jede Klasse 3 Ordner (Austeilen, Einsammeln, Zurueckgeben) angelegt. Diese Ordner dienen dem Austausch von Dateien im Unterricht.

## <span id="page-7-0"></span>**2.1. Aufnahme der Schüler-Computer in die Raumeinstellung**

## **a) Import der Schüler-Computer in die DKS-Didakt Raumeinstellungen**

Für die nachfolgende Beschreibung gelten folgende Voraussetzungen:

- Auf dem Lehrer-Computer ist ebenfalls der PC-Wächter bzw. DRIVE installiert.
- Die AdminConsole ist installiert und eingerichtet (siehe auch Punkt 2.2.1 Vorbereitung)
- Der Lehrer-Computer befindet sich in der gleichen Gruppe, wie die Schüler-Computer (AdminConsole).

Öffnen Sie in der AdminConsole das Menü "Datei" und wählen "Export". Vergeben Sie einen Dateinamen für die CSV-Datei und merken Sie sich in welches Verzeichnis der Export durchgeführt wurde.

Starten Sie DKS-Didakt 2019 und öffnen Sie den Menüpunkt "Einstellungen". Wählen Sie den Punkt "Raumeinstellungen" und anschließend "Import".

Gehen Sie in das Verzeichnis, in dem sich die Export-Datei befindet, selektieren Sie die zu importierende Datei und bestätigen Sie die Auswahl mit "Öffnen". Sie erhalten eine Information, wie viele Computer importiert wurden.

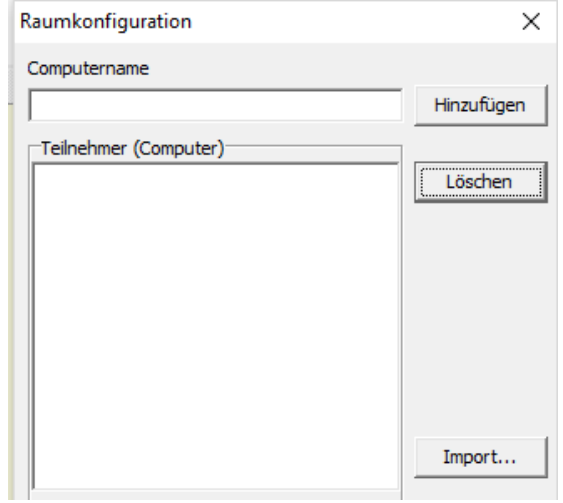

Sollten Sie diese Warnmeldung erhalten, war (Fall 1) der Lehrer-Computer in der AdminConsole nicht in der gleichen Gruppe wie die Schüler-PC, oder (Fall 2) auf dem Lehrer-Computer ist kein PC-Wächter bzw. DRIVE installiert.

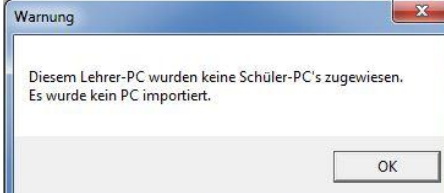

Vorgehensweise Fall 1: AdminConsole öffnen, Schutz des Lehrer-PC ausschalten, Lehrer-PC in die gleiche Gruppe wie die Schüler verschieben, Lehrer-PC neu starten und noch einmal die CSV-Export-Datei erzeugen.

Vorgehensweise Fall 2: Öffnen Sie die Registry und gehen Sie zu dem Schlüssel:

HKEY\_LOCAL\_MACHINE\SOFTWARE\DKS\DIDAKT

Hier erstellen Sie eine neue "Zeichenfolge" mit der Bezeichnung "Raum". Als Wert tragen Sie die Bezeichnung der Gruppe aus der AdminConsole ein.

Anschließend starten Sie die DKS-Didakt-Console neu und führen Sie den Import nochmals durch.

## **b) Namen der Schüler-Computer in die DKS-Didakt Raumeinstellungen händisch eintragen**

Starten Sie DKS-Didakt 2019 und öffnen den Menüpunkt "Einstellungen". Wählen Sie den Punkt "Raumeinstellungen.

Im Fenster "Raumkonfiguration" können Sie die Computernamen der Schüler-Computer eintragen und über "Hinzufügen" in die Teilnehmerliste aufnehmen.

Nachdem alle Schüler-Computer hinzugefügt wurden, schließen Sie die Anwendung über "Beenden".

Bei beiden Vorgehensweisen werden die Schüler-Computer automatisch in die Datei "DksDidakt.xml", die sich auf dem Lehrer-Computer unter C:\ProgramData\DKS\Didakt befindet eingetragen.

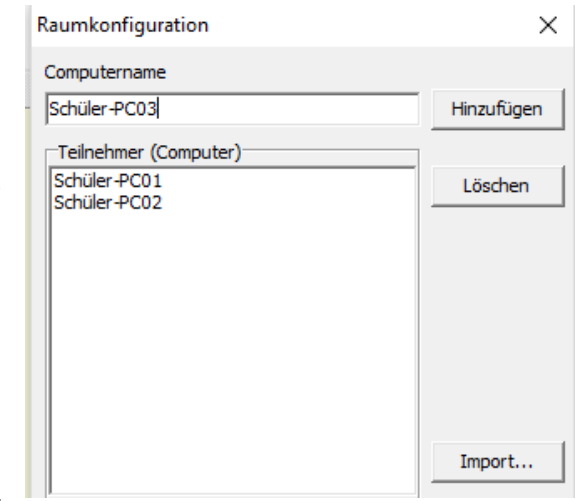

## <span id="page-8-0"></span>**2.2. Statische Zuordnung der Schüler-Computer**

## <span id="page-8-1"></span>**2.2.1. Konfiguration für die automatische Anmeldung über "Raumeinstellungen"**

Die Anmeldung des Schüler-Computers (Name des Schüler-Computers) in DKS-Didakt am Lehrer-Computer erfolgt automatisch, sowie sich der Schüler in Windows angemeldet hat. In der DKS-Didakt Konsole wird der Computername angezeigt. Voraussetzung dafür ist, dass die Konfiguration der Schüler-Module nach der folgenden Vorbereitung durchgeführt wurde.

## **Vorbereitung**

Installieren Sie die AdminConsole (nutzen Sie bitte immer die aktuelle Version ≥10.3.50) auf dem Lehrer-Computer. Sie können die aktuelle AdminConsole über den folgenden Link herunterladen:

#### <https://www.dr-kaiser.de/support/downloads/adminconsole/>

**Hinweis:** Details zur Installation und Konfiguration der AdminConsole entnehmen Sie bitte der "Installationsanleitung AdminConsole"

Starten Sie die AdminConsole 10.x über "Start – Alle Programme - DKS – DKS-AdminConsole 10". Suchen Sie die Schüler-Computer über "Einstellungen/Netzwerksuche..." und binden die

gefundenen Schüler-Computer über die Schaltfläche "Übernehmen" in die AdminConsole ein. Speichern Sie die AdminConsolen-Konfiguration über "Datei - Speichern unter..." in einer Datei mit der Endung ".dksdb" ab.

Wählen Sie die Schule oder die Gruppe (den Raum) aus und verbinden Sie nun die Schüler-Computer mit der AdminConsole über Computer - Verbinden.

**Beachte!** Ohne diese Verbindung lassen sich die Schüler-Computer nicht konfigurieren!

Wenn der Schutz eingeschaltet ist, schalten Sie den Schutz für die Computer aus (Kontextmenü "Schutz ausschalten").

Nachdem die Computer neu gestartet sind, stellen Sie erneut eine Verbindung her und wählen Sie die Registerkarte "DKS-Didakt" im rechten Hauptfenster und dort den Reiter "Einstellungen". Dieser Reiter wird nur eingeblendet, wenn der Schutz für alle ausgewählten PC ausgeschaltet ist und alle PC's verbunden sind.

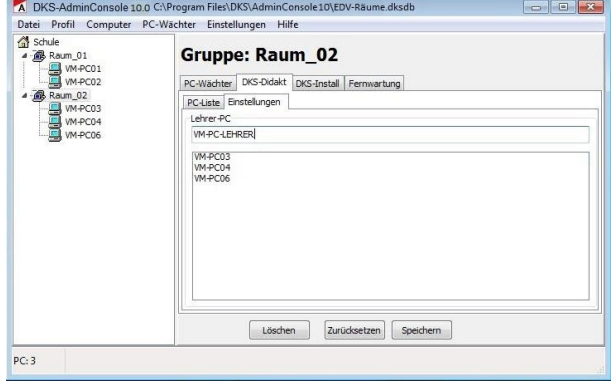

Tragen Sie im Eingabefeld "Lehrer-PC" den Namen des Lehrer-PC ein und wählen "Speichern". Beach-

ten Sie die korrekte Schreibweise der Bezeichnung des Lehrer-PC. Sie werden nun aufgefordert, die Computer neu zu starten. Dazu gehen Sie wieder in der Baumstruktur auf den Gruppennamen und wählen aus dem Kontextmenü "PC neu starten". Durch diesen Vorgang wird auf den Schüler-Computern unter "C:\ProgramData\DKS\Didakt\Client" in die Datei "DksDidaktS.xml" der Name des Lehrer-Computers eingetragen.

## <span id="page-9-0"></span>**2.2.2. Konfiguration für die namentliche Anmeldung** (mehrere Möglichkeiten)

Je nach gewünschter Anmeldung muss das Lehrer-Modul unterschiedlich konfiguriert werden. Folgende Möglichkeiten stehen Ihnen zur Verfügung:

- Aufruf der namentlichen Anmeldung über das Menü "Einstellungen" der DKS-Didakt-Konsole
- Übernahme der namentlichen Anmeldung aus der lokalen Windows-Anmeldung
- Übernahme der namentlichen Anmeldung aus der Anmeldung an der Domäne

## **2.2.2.1. Eingabe des Anmeldenamens über die Anmeldemaske von DKS-Didakt**

Das Einblenden der Anmeldemaske auf dem Desktop des Schüler-Computers erfolgt über das Menü "Einstellungen" der DKS-Didakt Konsole. Wählen Sie hier "Mit Namen anmelden". Die Schüler müssen ihren Namen in die Anmeldemaske eintragen, die auf ihrem Desktop eingeblendet wird.

Sollte der Schülername in der Didakt-Konsole für die Klasse noch nicht bekannt sein, wird ein Bestätigungsfenster für den Schülernamen angezeigt. Der Lehrer kann

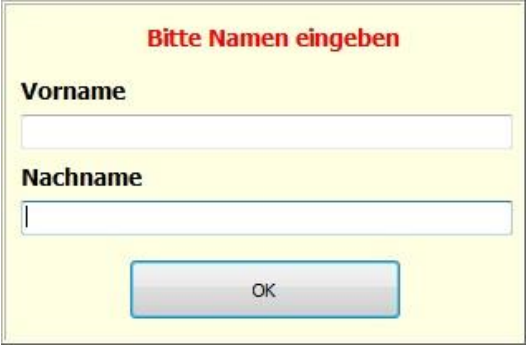

dann entscheiden, ob er die Anmeldung zulassen möchte.

Eine permanente Übernahme der Schüler erfolgt über Einstellungen – Schüler – Alle übernehmen oder die Registerkarte "System". (Klick auf das Symbol und dann "Alle übernehmen").

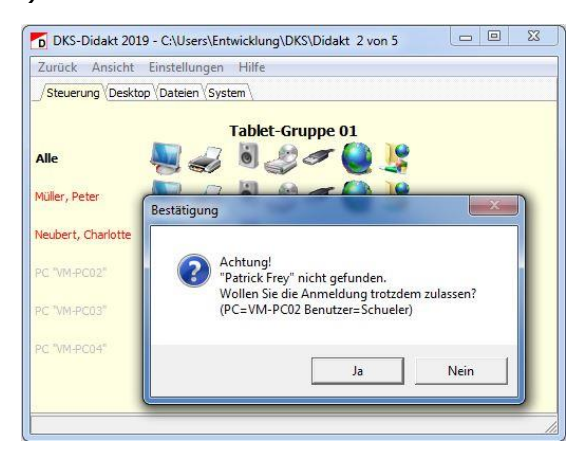

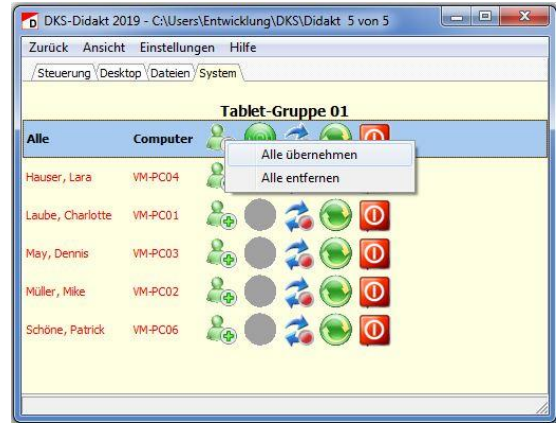

Eine alternative Möglichkeit, die Schüler den Klassen zuzuweisen besteht über die DKS-Didakt Konfiguration. Dort kann der Lehrer alle Schülernamen händisch eingetragen werden.

Im geöffneten Konfigurationsmenü wählen Sie zuerst die Schule und dann die gewünschte Klasse aus. Anschließend klicken Sie auf "Bearbeiten". Jetzt wird die Eingabemaske für den Namen und Vornamen angezeigt. Tragen Sie die Namen ein und wählen "Hinzufügen". Dieser Vorgang wiederholen Sie für alle Schüler. Dabei überschreiben Sie im Eingabefeld einfach den vorherigen Schüler.

Die Schülernamen werden in der Datei "Schule.xml" im Verzeichnis "C:\Users\<Username>\DKS\Didakt\Schulen\<Schulname>" gespeichert.

## **2.2.2.2. Übernahme der Schüler-Namen aus der (lokalen) Windowsanmeldung**

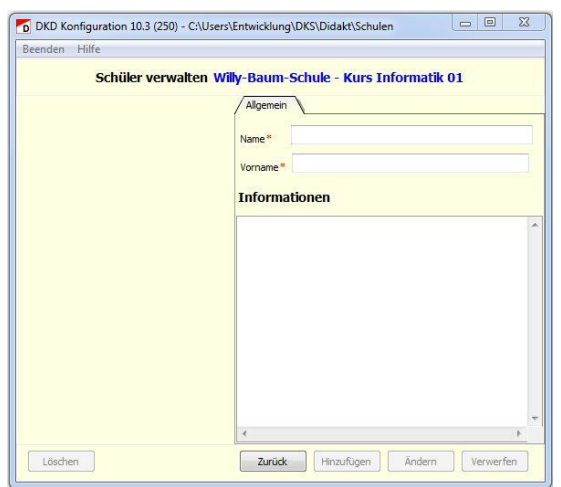

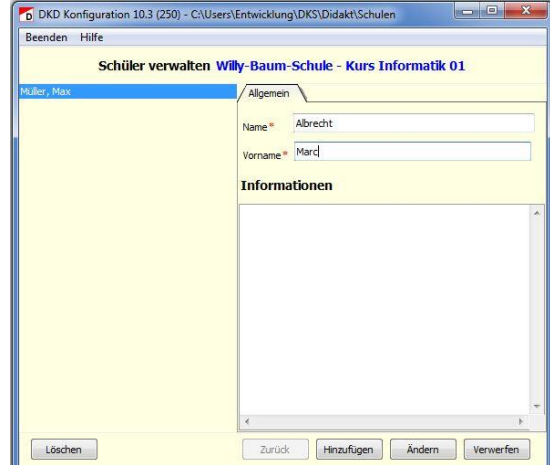

Voraussetzung ist, dass der vollständige Name vom Benutzer des Schüler-PC in den Benutzerkonten eingetragen wird.

#### Windows 7 / Windows 8/8.1 / Windows 10:

- 1. Systemsteuerung Benutzerkonten / Benutzerkonten verwalten
- 2. ein Benutzerkonto markieren und "Eigenschaften" wählen
- 3. bei "Vollständiger Name" den Vor- und Zunamen des Schülers eintragen (es müssen immer 2 Bezeichnungen angegeben werden, getrennt mit einem Leerzeichen oder Komma)
- 4. Benutzer ab- und wieder anmelden (Wichtig!)

Der Name des Schülers wird nun automatisch im DKS-Didakt angezeigt.

#### **2.2.2.3. Übernahme aus der Domänenanmeldung**

Voraussetzung ist, dass der vollständige Name (Name, Vorname) des Domänenbenutzers in die Domänenverwaltung (ActiveDirectory) eingetragen wird.

Hier die Vorgehensweise für Windows Server:

- 1. Verwaltung Active Directory Benutzer und Computer
- 2. links im Verzeichnisbaum das Verzeichnis "Users" markieren
- 3. dann rechts im Fenster die Eigenschaften des Domänenbenutzer per Doppelklick öffnen
- 4. im Reiter "Allgemein" im Feld "Anzeigename" den Vor- und Zunamen des Schülers eintragen (es müssen immer 2 Bezeichnungen angegeben werden, getrennt mit einem Leerzeichen oder Komma)

Der Name des Schülers wird nun automatisch im DKS-Didakt angezeigt.

**Hinweis:** Damit sich die Schüler-Computer mit der DKS-Didakt 2019 Konsole verbinden, muss am Schüler-Computer ein Benutzer am Windows angemeldet sein. Das System darf nicht in der Anmeldemaske von Windows stehen!

## <span id="page-11-0"></span>**2.3. Dynamische Zuordnung der Schüler-Computer**

Sie wollen den Notebookwagen oder den Tablet-Koffer so nutzen, dass auch mehrere Nutzergruppen zur gleichen Zeit gebildet werden können. DKS-Didakt soll dabei auch durch den Lehrer in der entsprechenden Gruppe nutzbar sein.

Wie schon unter dem Punkt 2.1. erläutert, müssen die Namen der Schüler-Computer in die Raumkonfiguration aufgenommen werden (Import bzw. händisch).

Weiterhin muss der Haken bei "PC's dynamisch auswählen" im Fenster "Raumeinstellungen gesetzt werden. Mit dem Haken bei "PC's dynamisch auswählen" erreicht man, dass beim Start von DKS-Didakt 2019 eine Computerliste mit allen eingetragenen PC angezeigt wird. Sie können einen Teil der PC auswählen , z.B. für einen

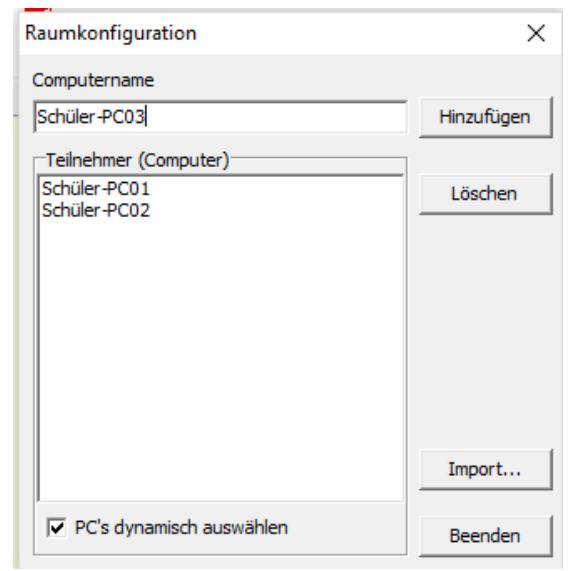

Kurs in dem nicht alle PC benutzt werden, und in einer Liste speichern.

Die gespeicherten Listen liegen standardmässig im Verzeichnis \DKS\Didakt2019 unter den Dokumenten des angemeldeten Benutzers. Sie können jedoch beim Speichern auch jeden anderen verfügbaren Pfad auswählen.

Diese Liste können Sie beim nächsten Start über den Button "Liste laden..." öffnen, so dass Sie nicht jedes Mal wieder alle Kursteilnehmer auswählen müssen.

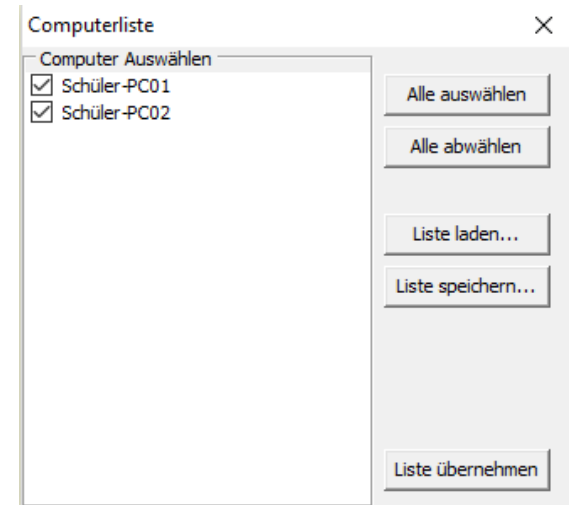

Damit wird in der Datei

"C:\ProgramData\DKS\Didakt\DksDidakt.xml" der Eintrag

<Selection>1</Selection>

angelegt. Dabei steht "1" für Ein (Dynamische Zuordnung) und "0" für Aus

Beispiel der "DksDidakt.xml"

```
<?xml version="1.0" encoding="ISO-8859-1"?>
```

```
<Root>
```

```
<Config>
       <LcPosY>175</LcPosY>
       <LcPosX>175</LcPosX>
       <LcSize>32</LcSize>
       <LcDirection>0</LcDirection>
       <ScreenStreamIP>255.255.255.255</ScreenStreamIP>
       <EnableCleanup>0</EnableCleanup>
  </Config>
  <Room>
       <Selection>1</Selection>
       <COMPUTER name="NB1PC1"/>
       <COMPUTER name="NB1PC2"/>
       <COMPUTER name="NB1PC3"/>
       <COMPUTER name="NB1PC4"/>
       <COMPUTER name="NB1PC5"/>
  </Room>
</Root>
```
Nach dem Aufruf von "DKS-Didakt 2019" wählen Sie die Klasse/Gruppe aus, wenn diese über die "DKS-Didakt 2019 Konfiguration" eingerichtet wurden. Es erfolgt die Anzeige der Computerliste für die erfassten Schüler-Computer. Sie wählen die Schüler-Computer aus (Haken entfernen bzw. setzen), die Sie aktuell übernehmen wollen.

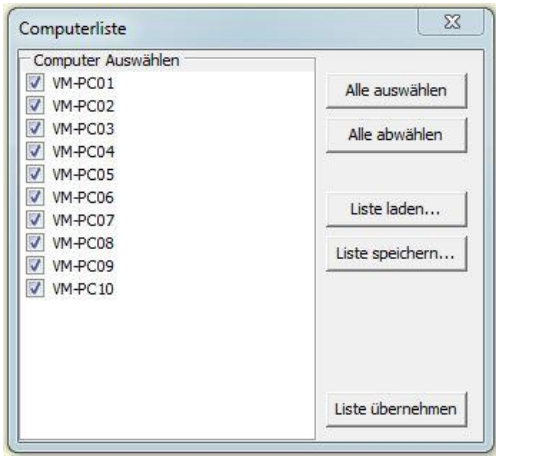

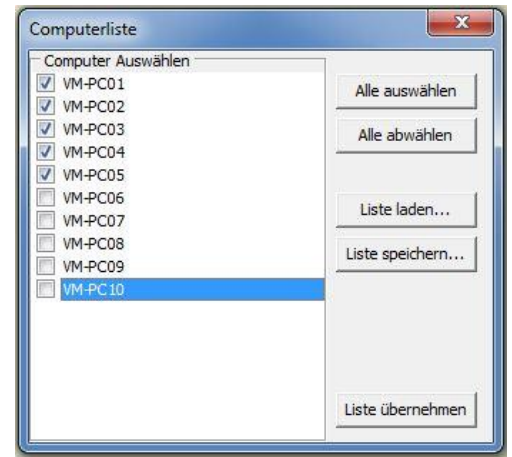

Für eine spätere Verwendung der gleichen Schüler-Computer können Sie diese Liste speichern, die zu einem späteren Zeitpunkt wieder geladen werden kann. Die Liste wird unter "C:\ProgramData\DKS\Export" gespeichert. Für die spätere Nutzung der Liste, wählen Sie diese aus und gehen anschließend auf "Liste übernehmen".

Schüler, die sich an ihrem Computer bereits angemeldet haben, werden Ihnen sofort angezeigt (hier automatische Anmeldung über Computer-Namen), alle anderen Computer stellen erst die Verbindung her, wenn die Anmeldung der Schüler erfolgte.

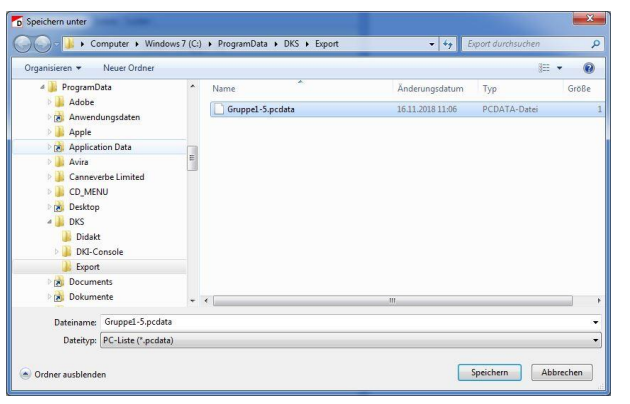

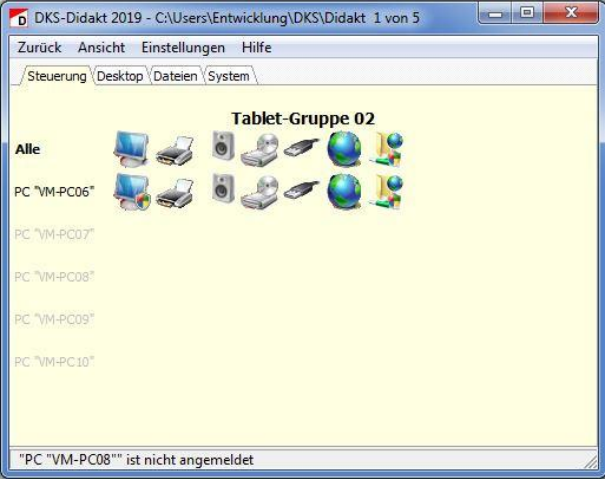

## <span id="page-13-0"></span>**3. Individuelle Einrichtungen**

#### <span id="page-13-1"></span>**3.1. Einrichten Klausurmodus – Verbindungen im lokalen Netzwerk erlauben**

Im Klausurmodus sind alle Verbindungen im lokalen Netzwerk gesperrt. Um einzelne Verbindungen frei zu geben, wie z.B. das Drucken auf dem Netzwerkdrucker müssen Einstellungen in der Registry vorgenommen werden.

Unter "HKLM\SOFTWARE\DKS\" den Schlüssel "Inet" anlegen, wenn dieser noch nicht vorhanden ist.

Einen "Wert der mehrteiligen Zeichenfolge" mit dem Wertnamen "Filters2" erzeugen und folgenden Wert angeben:

PERMIT:IP:192.168.150.21 (IP des Druckers) bzw. PERMIT:IP:192.168.150.21:Portnummer

Es können auch mehrere Einträge PERMIT vorgenommen werden, die durch einen Zeilenumbruch getrennt werden.

Der Schlüssel kann exportiert und an jedem Schüler-Computer importiert werden.

Nutzer von DKS-Install (kostenpflichtig) verwenden zur Verteilung der Registry-Datei das Paket "Registry\_Einträge\_Verwalten".

Bitte beachten Sie, dass fehlerhafte Filter nicht angewendet werden können.

## <span id="page-14-0"></span>**3.2. Homeverzeichnis auf ein ungeschütztes Laufwerk umleiten**

Nutzer von DKS-Install verwenden dafür das Paket "DidaktConfig" (zum Anpassen der DksDidaktS.xml auf den Schüler-PC, damit das Homeverzeichnis auf ein ungeschütztes Laufwerk umgelenkt wird).

Wenn kein DKS-Install genutzt wird, kontaktieren Sie uns bitte. Wir senden Ihnen die Anleitung "DKD20xx\_ClientHomeDir.pdf" zu.

Sie können ab PC-Wächter Treiber / DRIVE 10.2 auch eine **VDisk** anlegen.

Nutzer von DKS-Install verwenden dafür das Paket "VDisk einstellen" (Anlegen der VDisk).

Wenn kein DKS-Install genutzt wird, senden wir Ihnen das Tool "DksVDisk" zu.

## <span id="page-14-1"></span>**3.3. Internetsperre bei Einwahl ins Internet über einen Proxyserver einrichten**

Beim **Einsatz eines Proxyservers** zur Einwahl ins Internet wird das Internet nicht standardmäßig von DKS-Didakt gesperrt. In diesem Fall müssen Sie die IP-Adresse und Portnummer des Proxyservers in die Registry eintragen, um die Internetsperre zu ermöglichen. Öffnen Sie dazu die Registry über "Start – Ausführen – <Eingabe> regedit". Vorgehensweise gilt ab PC-Wächter-Treiber bzw. DRIVE **7.2.152**.

Wechseln Sie nach HKEY\_LOCAL\_MACHINE\SOFTWARE\DKS\Inet

Wenn der Schlüssel Inet nicht vorhanden ist, bitte diesen erzeugen. Führen Sie anschließend einen Rechtsklick in den rechten, weißen Fensterbereich aus, wählen "Neu", dann REG\_MULTI\_SZ (Wert der mehrteiligen Zeichenfolge) und vergeben die Bezeichnung "Proxys". Als Wert tragen Sie den Proxy-Server wie folgt ein:

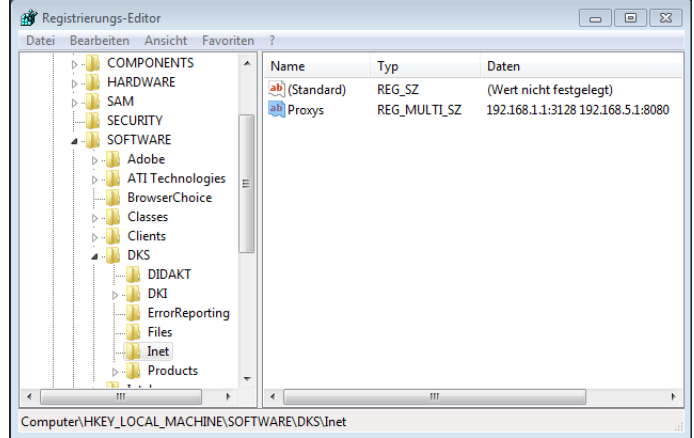

"Ihre ProxyIP:Port"

Beispiel: 192.168.1.1:3128

Bei Vorhandensein mehrerer Proxy-Server können diese in den REG\_MULTI\_SZ eingetragen werden. Dabei sind die Proxys untereinander (Zeilenumbruch) einzutragen, da Windows einen selbständigen Zeilenumbruch durchführt.

Speichern Sie die Einstellungen und starten den Computer neu. Schalten Sie dann erst den Schutz ein.

**Hinweis**: Die Proxyangaben müssen auf jedem Schüler-Computer hinzugefügt werden. Um den Schlüssel nicht auf jedem PC händisch anlegen zu müssen, kann der Schlüssel exportiert werden, nachdem er am ersten PC eingetragen und die Funktionalität geprüft wurde. Der Eintrag wird der Registry bei anderen PC hinzugefügt, wenn auf der Reg-Datei ein Doppelklick ausgeführt wird.

Zum Erzeugen der Reg-Datei ist mit der Maus der Schlüssel Inet zu markieren, das Kontextmenü (rechte Maustaste) aufzurufen und EXPORT zu wählen. Dateinamen vergeben und auf einen Datenträger speichern.

Nutzer von DKS-Install (kostenpflichtig) verwenden zur Verteilung der Registry-Datei das Paket "Registry\_Einträge\_Verwalten".

**Wichtig:** Die Internetsperre funktioniert nur, wenn der Schutz des PC-Wächters bzw. von DRIVE auf dem Schüler-Computer eingeschaltet ist.

#### <span id="page-15-0"></span>**3.4. Multicast für die Bildübertragung einrichten**

- 1. Auf allen PC DRIVE in der Version 10.3.560 oder höher installieren
- 2. Falls eine alte DKS-Didakt-Version auf dem Lehrer-PC vorhanden ist, muss diese vorher deinstalliert werden. Anschließend DKS-Didakt-Version 2019 mit der SetupDksDidakt2019.msi installieren.
- 3. DKS-Didakt 2019 für Multicast konfigurieren: DKS-Didakt am Lehrer-PC beenden und folgenden Eintrag auf dem Lehrer-PC in der Datei C:\ProgramData\DKS\Didakt\DksDidakt.xml vornehmen

```
<Root> 
<Config> 
<ScreenStreamIP>224.0.0.200</ScreenStreamIP> 
</Config>
<Room> 
... 
</Room>
</Root>
```
#### **Hinweis**:

- Auf die genaue Schreibweise achten (Groß-/Klein-Schreibung ist wichtig!).
- Der Eintrag wird nicht erkannt, wenn der Begriff ScreenStreamIP anders (z.B. ScreenStreamip) geschrieben wird. Die Übertragung des Lehrer-Bildschirms würde dann nach dem herkömmlichen

Verfahren erfolgen.

- Die IP-Adresse, die für die ScreenStreamIP verwendet wird, muss aus dem Bereich 224.0.0.xxx kommen und sollte bei Einsatz in mehreren Schulungsräumen pro Raum unterschiedlich sein.
- Für die Nutzung von Multicast muß der Router multicastfähig sein, das Frequenzband kann 2,4 oder 5 GHz sein.

#### <span id="page-16-0"></span>**4. Deinstallation**

#### <span id="page-16-1"></span>**4.1. Deinstallation** Lehrer-Modul

Schalten Sie den Schutz des PC-Wächters bzw. von DRIVE auf dem Lehrer-Computer aus.

Windows 7: Wechseln Sie nach "Start – Systemsteuerung – Programme und Funktionen" oder nach "Start – Systemsteuerung – Programme – Programm deinstallieren". Entfernen Sie den Eintrag "DKS-Didakt 2019".

Windows 8 / 8.1 / 10: Lassen Sie sich "Alle Apps" anzeigen. Starten Sie in der Rubrik "Windows-System" die "Systemsteuerung". Wählen Sie hier "Programme" (Programm deinstallieren) und anschließend den Eintrag "DKS-Didakt 2019". Öffnen Sie das Kontextmenü oder wählen über das Menü "Deinstallieren".

Das Programm, alle Zusatzdateien und Verknüpfungen werden entfernt.

Der Ordner "Schulen" bleibt erhalten. Kontrollieren Sie, ob sich in diesem Ordner noch Arbeitsergebnisse befinden. Erst dann sollten Sie diesen Ordner löschen.

#### <span id="page-16-2"></span>**4.2. Deinstallation** Schüler-Modul

Da das Schüler-Modul Bestandteil des PC-Wächtertreibers bzw. Drive ist, muss die Deinstallation über die Systemsteuerung (entsprechend des Betriebssystems, siehe oben) erfolgen. Gehen Sie dazu auf "Ändern" und im Setup-Assistenten auf "Anpassen".

Wählen Sie dann DKS-Schüler und im PullDown-Menü "Feature soll nicht verfügbar sein". Nach Abschluß des Setup-Assistenten muss der Computer neu gestartet werden.

Dr. Kaiser Systemhaus GmbH